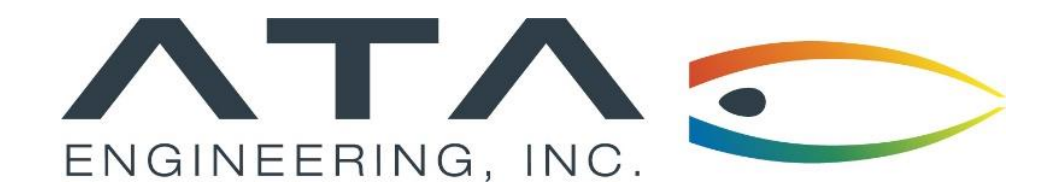

# Webinar: **Organizing Your Models with Femap Groups**

Laura Hoffman, ATA Engineering March 18, 2022

13290 Evening Creek Drive S, Suite 250, San Diego CA 92128 (858) 480-2000 (13290 Evening Creek Drive S, Suite 250, San Diego CA 92128

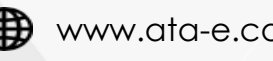

in ata-engineering **D** @ATAEngineering

# ATA Provides High-Value Engineering Services With Expertise in Design, Analysis, and Test

ATA Engineering helps to overcome product design challenges across a range of industries

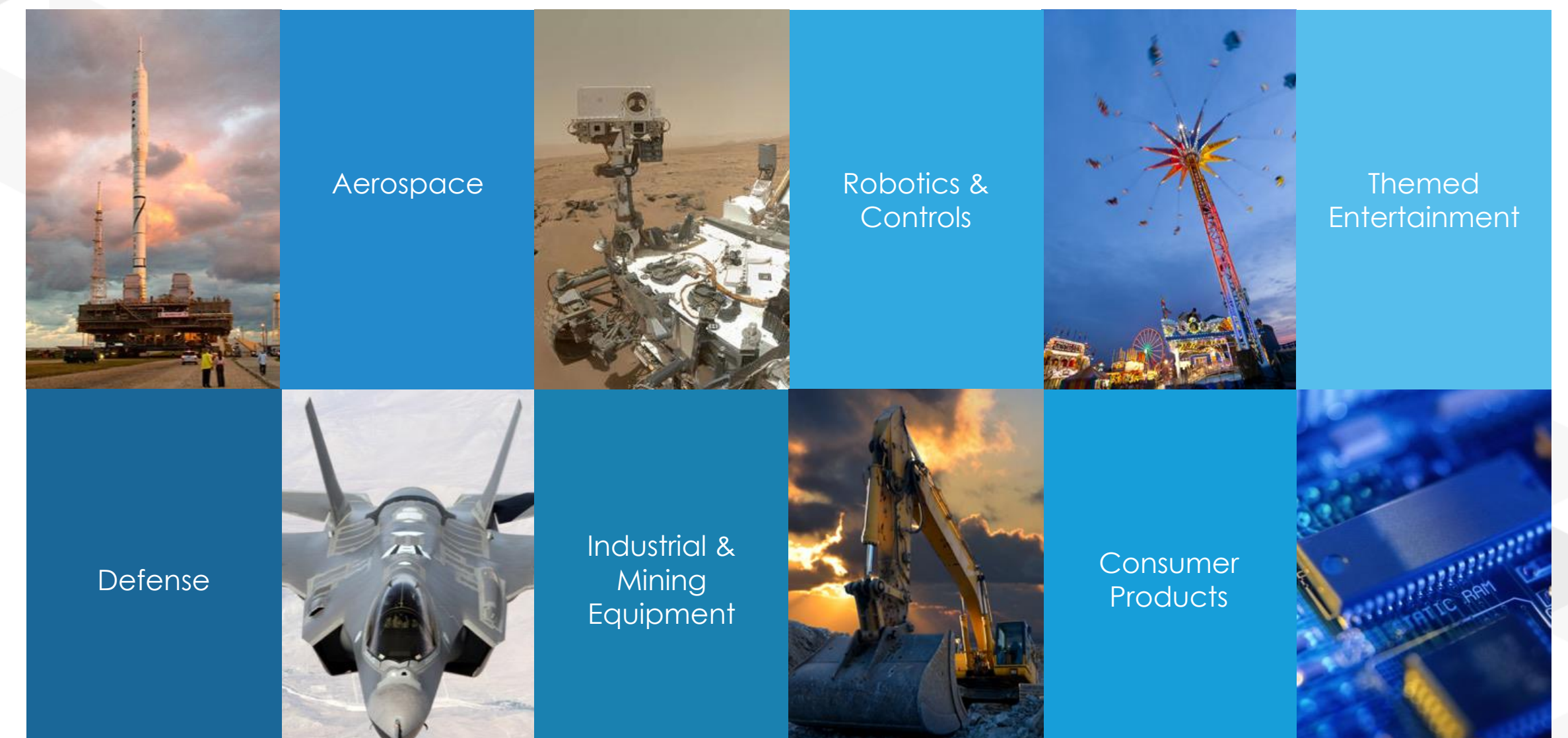

#### ATA is a Value-Added Reseller for Siemens Digital Industries Software

ATA offers training, free resources, and hotline support for a variety of Siemens products.

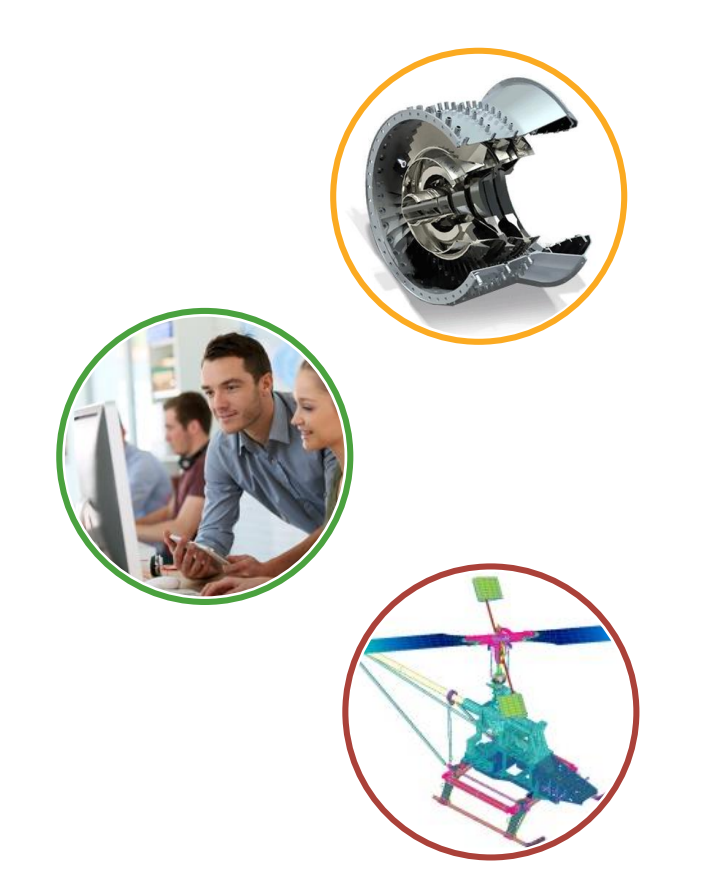

- ➢ Siemens product lines we support include:
	- ➢ Simcenter STAR-CCM+
	- ➢ Simcenter Femap
	- ➢ Simcenter Nastran (formerly NX Nastran)
	- ➢ Simcenter 3D (formerly NX CAE)
	- ➢ NX CAD & CAM
	- ➢ Teamcenter
	- ➢ Solid Edge, Simcenter Amesim, HEEDS, and more
- ➢ Contact the hotline at 877-ATA-4CAE or

<https://www.ata-e.com/software/technical-support-hotline/>

- ➢ Developer of the official Simcenter Nastran training materials
- ➢ Preferred North American provider of Simcenter Nastran training
- ➢ Recognized as Smart Expert Partner with validated expertise in

Femap, STAR-CCM+, and Simcenter 3D

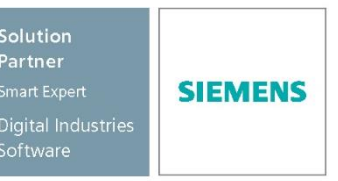

3

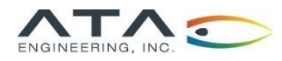

# Visit Our Website for Product Information and Free Resources

4

#### [www.ata-e.com/software/siemens-plm-software](http://www.ata-e.com/software/siemens-plm-software)

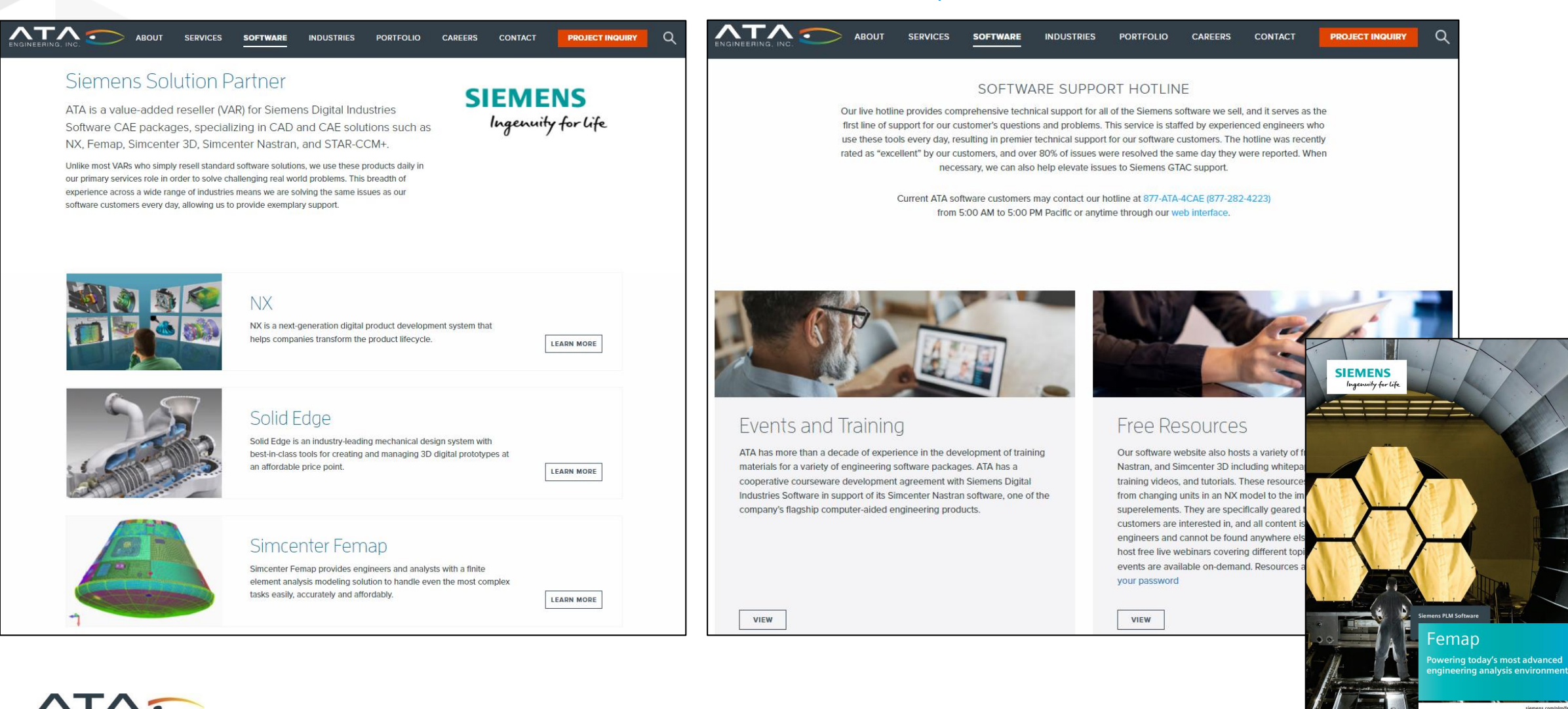

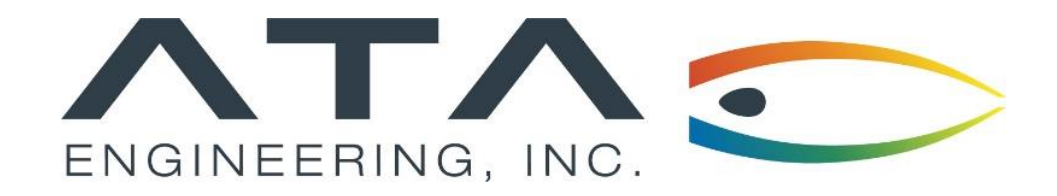

# Webinar: **Organizing Your Models with Femap Groups**

Laura Hoffman, ATA Engineering March 18, 2021

13290 Evening Creek Drive S, Suite 250, San Diego CA 92128 (858) 480-2000 (13290 Evening Creek Drive S, Suite 250, San Diego CA 92128

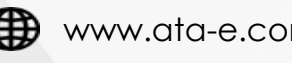

in ata-engineering **D** @ATAEngineering

# Tips to Create Groups in Femap

➢Femap is a great tool for making groups

- ➢View finite element models in pieces
- ➢Look for specific results
- ➢Documentation
- ➢This presentation is a demo to highlight:
	- ➢Grouping basics
	- ➢Boolean operations
	- ➢APIs for creating/editing/using groups
- ➢This presentation will not cover: layers
- ➢This demo assumes you have some basic knowledge of how to use Femap

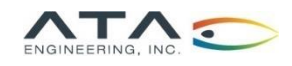

### Femap Group Basics <sup>7</sup>

- ➢ What can be in a group?
	- ➢ FEM entities (node, element, csys)
	- ➢ Glue/contact regions, properties
	- ➢ Loads, Constraints
	- ➢ Geometry
- ➢ When Importing a Model, Create Groups Based on INCLUDE files
	- ➢ Under File -> Preferences -> Interfaces
- ➢ Group by ID or rules
	- ➢ Nodes with ID 201-396
	- ➢ "All elements with property 100"
- ➢ An entity can be in more than one group
- ➢ Viewing
	- ➢ Active
	- ➢ Multiple (show/hide)

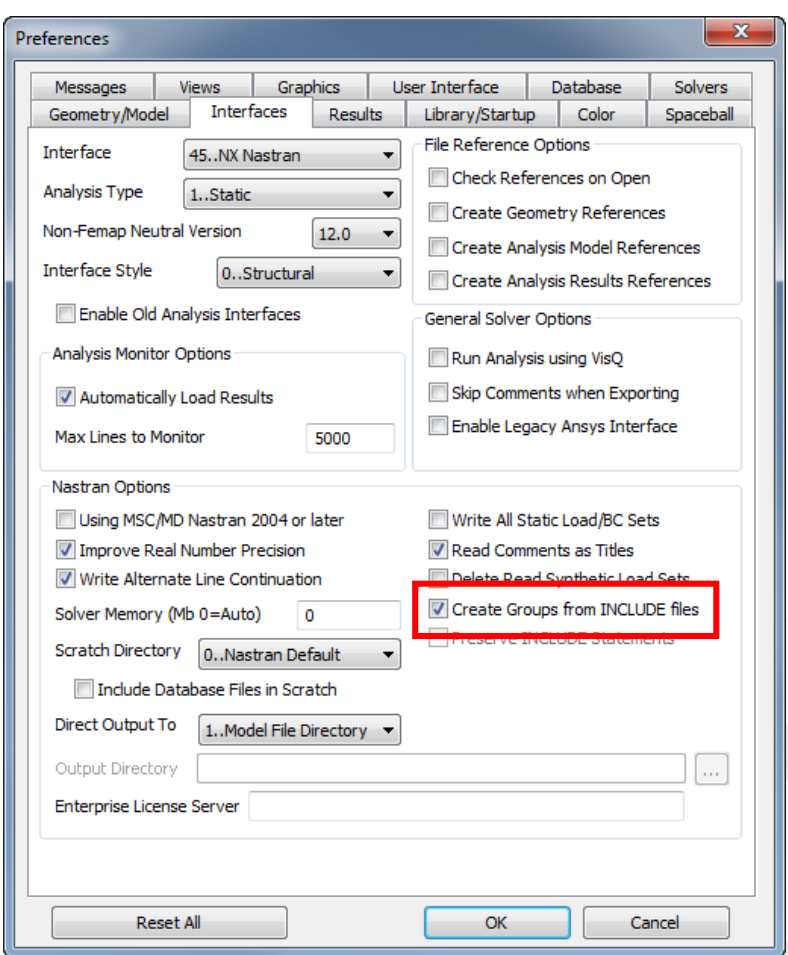

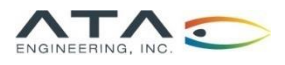

#### ➢Helps with debugging Nastran errors

- ➢Elements with geometry issues
- ➢Meshing errors: e.g. node attached to multiple RBE legs

➢Add these elements/nodes to a group by ID to view

| TOLERANCE LIMITS ARE:           |           | $TET AR =$     |                 | 100.00, TET EPLR = | $0.50$ , TET EPIA =                  | $30.00$ , TET DETJ = | $0.00$ , TET DETG =     | 0.00             |
|---------------------------------|-----------|----------------|-----------------|--------------------|--------------------------------------|----------------------|-------------------------|------------------|
| LIMIT VIOLATED)<br>(хххх<br>$=$ |           |                |                 |                    |                                      |                      |                         |                  |
|                                 |           | <b>LONGEST</b> | <b>SHORTEST</b> | <b>ASPECT</b>      | EDGE POINT                           | <b>EDGE POINT</b>    | <b>JACOBIAN</b><br>MIN. | DET(JAC)<br>MIN. |
| <b>ELEMENT TYPE</b>             | <b>ID</b> | <b>EDGE</b>    | <b>HEIGHT</b>   | RATIO              | LENGTH RATIO                         | INCLUDED ANGLE       | DETERMINANT             | AT VERTEX        |
| <b>TETRA</b>                    | 1503764   | 0.04           | 0.02            | 2.12               | 0.72                                 | 42.33 xxxx           | 0.00                    | 0.00             |
| <b>TETRA</b>                    | 1503820   | 0.05           | 0.02            | 2.30               | 0.98                                 | 44.53 xxxx           | 0.00                    | 0.00             |
| <b>TETRA</b>                    | 1504005   | 0.03           | 0.02            | 1.60               | 0.62                                 | 48.28 xxxx           | 0.00                    | 0.00             |
| <b>TETRA</b>                    | 1504547   | 0.04           | 0.01            | 4.14               | 1.00                                 | 30.01 xxxx           | 0.00                    | 0.00             |
| <b>TETRA</b>                    | 1504687   | 0.04           | 0.01            | 4.78               | 1.00                                 | 30.01 xxxx           | 0.00                    | 0.00             |
| <b>TETRA</b>                    | 1505009   | 0.06           | 0.02            | 2.88               | 0.97                                 | 35.04 xxxx           | 0.00                    | 0.00             |
| <b>TETRA</b>                    | 1510992   | 0.04           | 0.02            | 2.19               | 0.48 XXXX                            | 4.16                 | 0.00                    | 0.00             |
| <b>TETRA</b>                    | 1511899   | 0.04           | 0.02            | 2.14               | $0.36$ $\overline{X}$                | 31.21 xxxx           | 0.00                    | 0.00             |
| <b>TETRA</b>                    | 1511999   | 0.04           | 0.02            | 2.19               | $0.37$ $\overline{X}$ $\overline{X}$ | 24.77                | 0.00                    | 0.00             |
| <b>TETRA</b>                    | 1512094   | 0.04           | 0.02            | 1.97               | $0.48$ $XXX$                         | 3.00                 | 0.00                    | 0.00             |

USER FATAL MESSAGE 5289 (WRGMTS)

DEPENDENT DEGREE-OF-FREEDOM GRID ID = 7000001 AND COMPONENT = 1 APPEARS ON MORE THAN ONE MPC OR RIGID ELEMENT ENTRY. User information:

An MPC entry or rigid element entry lists the same dependent grid point more than once.

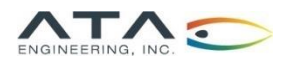

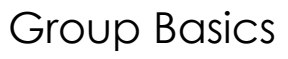

- ➢Create a new group
- ➢Rename a group
- ➢Add items to the group
	- ➢Several options to add things
	- ➢Note that you can also pick by material, color, etc.
	- ➢Use highlight tool to see what has been selected
- ➢Copy or combine groups
- ➢Displaying groups

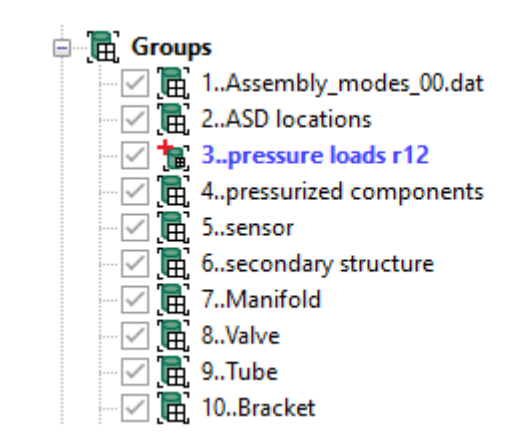

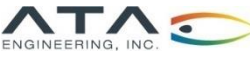

#### Demo

#### Group, Advanced Use

- ➢ Automatic Add
	- ➢ To chosen group
	- ➢ To active group

#### ➢ Evaluate

- ➢ Satisfy group rules
- ➢ Booleans
	- ➢ Add
	- $\triangleright$  In All
	- ➢ Subtract
- ➢ List of all the elements in a group
	- ➢ Back and forth from Excel
- ➢ Neutral files:
	- ➢ Use them to save groups and use them for other models
	- ➢ File -> Export -> Femap Neutral, deselect everything except Groups
	- ➢ File -> Import -> Femap Neutral

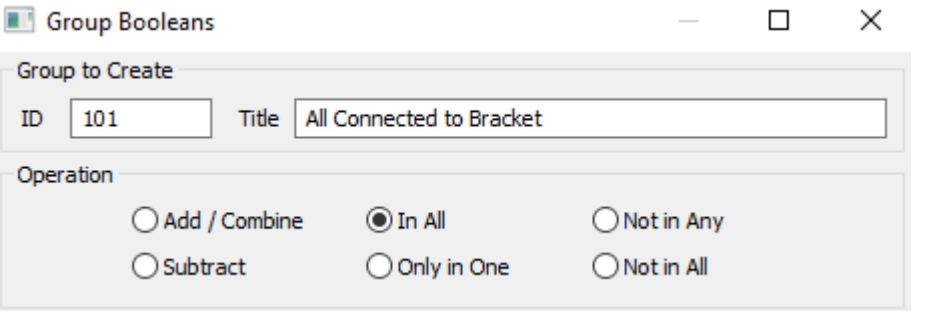

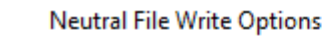

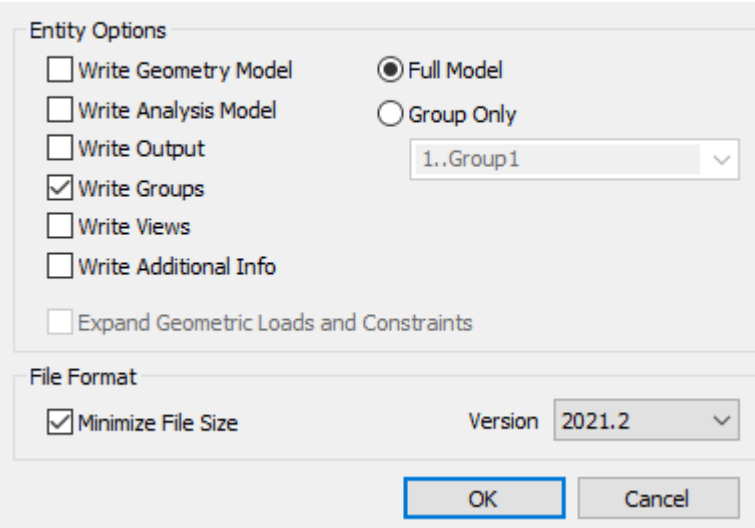

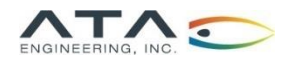

Femap APIs

➢Element Group Expand

➢Create group of RBE2s and/or RBE3s and their adjacent elements

➢Find Node/Element Groups

➢Exports groups to Nastran files

➢Removes unnecessary data so they can be used as INCLUDE files

➢Writes element group(s) out to Nastran Set(s)

➢Documentation

➢Takes node/element information of user-selected group(s) and prints it/them to Excel (min/max, #, mass, CG{x,y,z}, length, area, volume

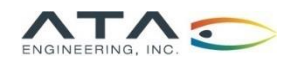

### Contact Us and the contact Us of the contact Us of the contact Us of the contact Us of the contact Us of the contact Us of the contact Us of the contact Us of the contact Us of the contact Us of the contact Us of the conta

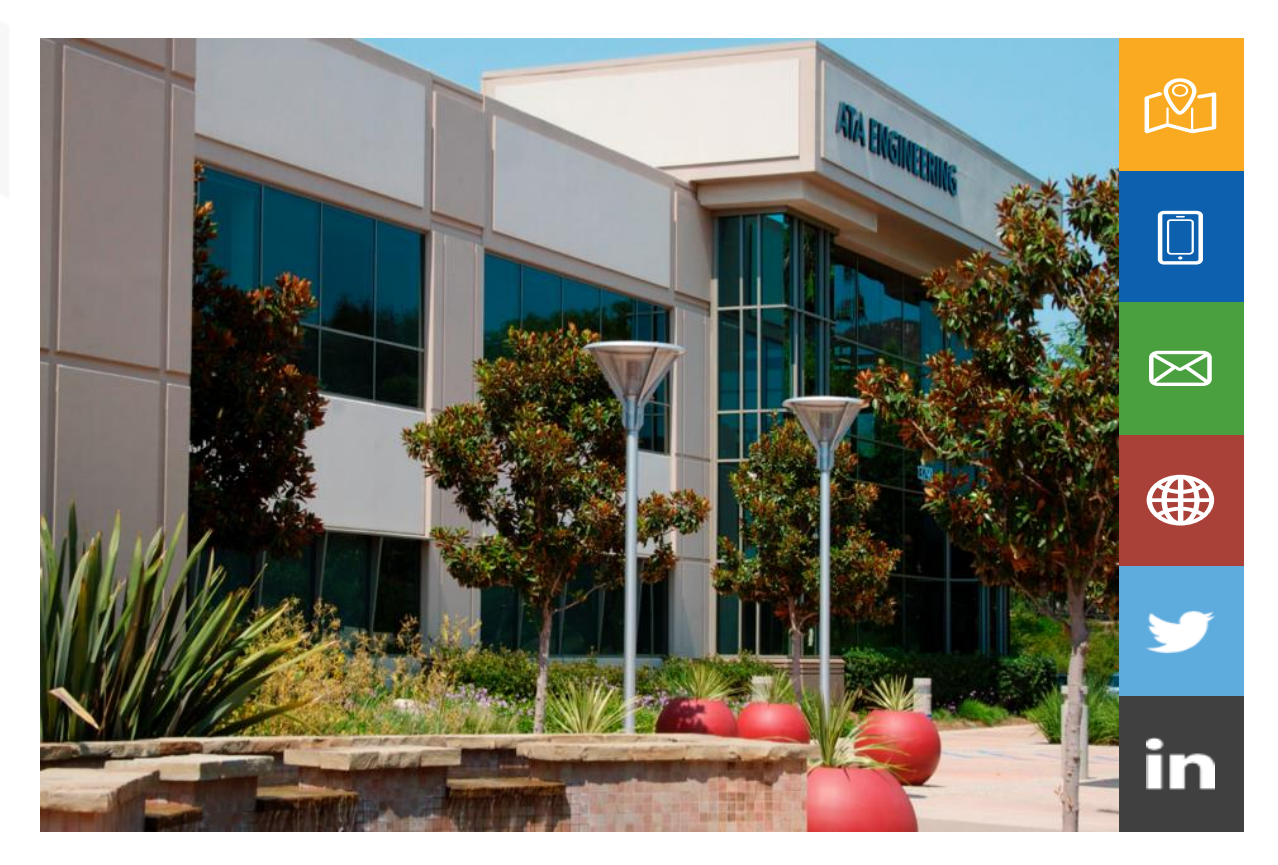

13290 Evening Creek Drive S San Diego, CA 92128

(858) 480-2000

plm\_sales@ata-e.com

[www.ata-e.com](http://www.ata-e.com/) [www.ata-plmsoftware.com](http://www.ata-plmsoftware.com/)

@ATAEngineering

ata-engineering

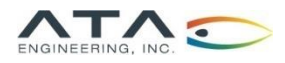